# OPENOFFICE CALC

Más opciones de la hoja de cálculo

#### Poner nombres a celdas

- A veces es difícil acordarse del nombre exacto de una casilla (B12, C42...)
- Si vamos a usar una casilla en varias fórmulas, o si queremos recordarla mejor, podemos cambiarle el nombre
- Para eso, la seleccionamos, y vamos al menú **Insertar > Nombres > Definir**
	- En la parte superior ponemos el nombre que le queremos dar a la casilla seleccionada, y pulsamos *Aceptar*.

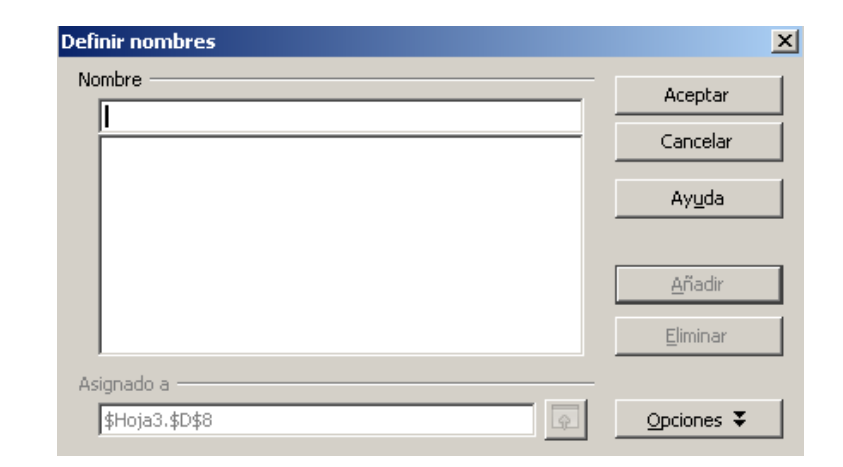

#### Generar series de números

- Otra utilidad de OO-Calc es poder generar fácilmente series de números para rellenar una tabla
	- Por ejemplo, escribir los números del 1 al 100, o los meses del año de forma casi automática
- Si queremos **escribir una serie lineal** (donde la diferencia entre dos datos es siempre la misma):
	- Escribimos los dos primeros datos de la serie
	- Los seleccionamos
	- Situamos el ratón sobre la esquina inferior derecha del recuadro de selección
	- Arrastramos hasta donde queramos rellenar la serie

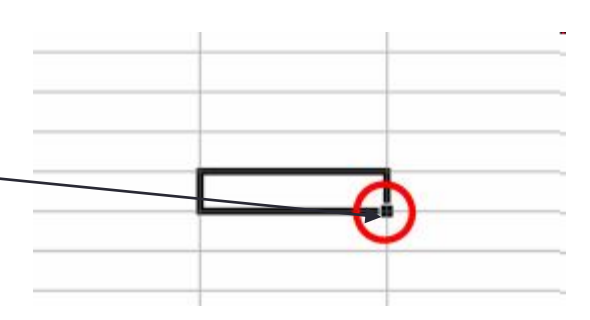

#### Funciones

- OO-Calc también tiene otra herramienta, que son las **funciones**, que sirven para hacer algunas operaciones complejas que costaría mucho hacer con las operaciones simples que hemos visto (sumas, restas, etc)
	- ¿Cómo calcularías la media de 100 números?
- Las funciones en OO-Calc tienen un **nombre**, y luego unos datos que van entre paréntesis, que son los datos con los que va a realizar operaciones la función.
- A veces entre los paréntesis podemos usar un conjunto de celdas juntas. Ese conjunto se llama rango
	- Por ejemplo, desde A1 hasta A5, o desde B2 hasta D6
	- El rango se indica poniendo la primera casilla, dos puntos y la última casilla
	- Si por ejemplo queremos sumar las casillas de A1 hasta A5, podemos usar la función **SUMA(A1:A5)**

#### Algunas funciones útiles

- **SUMA** realiza la suma de las casillas que pongamos entre paréntesis. Las casillas deben ir separadas por punto y coma ; o si es un rango, por dos puntos :
	- $\cdot$  =SUMA(B1; B3; B5) suma las casillas B1, B3 y B5
	- =SUMA(B1:B5) suma todas las casillas de B1 a B5
- **PRODUCTO** realiza la multiplicación de las casillas que pongamos entre paréntesis. Funciona igual que SUMA (se usan punto y coma o dos puntos, según el caso)
- **PROMEDIO** realiza la media de las casillas que pongamos entre paréntesis. Se usa igual que SUMA o PRODUCTO

# Copiar y pegar fórmulas

- Si copiamos y pegamos una fórmula en otra casilla, podemos aprovechar esa misma fórmula con otros datos
- Por ejemplo, en la siguiente tabla, la fórmula de la casilla en gris calcula la suma de las dos casillas a su izquierda
- Si la pegamos en la casilla de debajo, se sumarán automáticamente los números de la fila de abajo
	- También podemos pegar la fórmula arrastrando el extremo inferior derecho de su casilla (como para rellenar series)

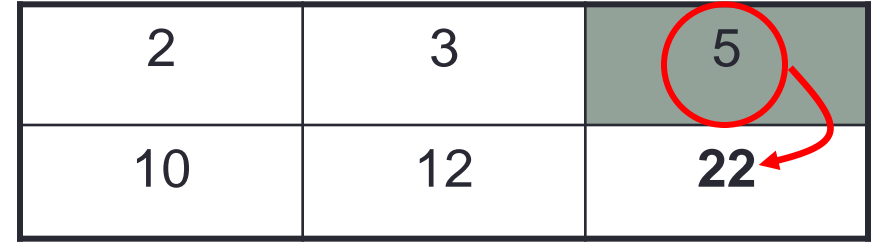

#### Referencias de celdas

- ¿Por qué funciona así el copiar y pegar fórmulas? Porque al mover una fórmula a otra casilla, los datos que utiliza se mueven con la fórmula. Esto se llama **referencia relativa**
	- Si copiamos una fórmula a la fila de abajo, usará las casillas de una fila más abajo (si antes hacía A1 + B1, ahora hará A2 + B2)
	- Si copiamos la fórmula dos columnas a la derecha, usará las casillas de dos columnas más a la derecha (si antes hacía A1 + A2, ahora hará C1 + C2)
- A veces no interesa eso, sino que interesa que alguna(s) casilla(s) no se muevan cuando movemos una fórmula. Esto se llama **referencia absoluta**
	- Si queremos dejar fija toda la casilla, ponemos un dólar (\$) delante de la columna y de la fila (por ejemplo, para dejar fija A1 pondríamos \$A\$1 en la fórmula)
	- Si queremos dejar fija la fila o la columna (pero no las dos), ponemos el dólar delante de la parte que queramos dejar fija:
		- \$A1 dejaría fija la columna A
		- A\$1 dejaría fija la fila 1

#### Referencias de celdas: ejemplo

• Supongamos que queremos rellenar la tabla de multiplicar del 7, con una hoja como esta:

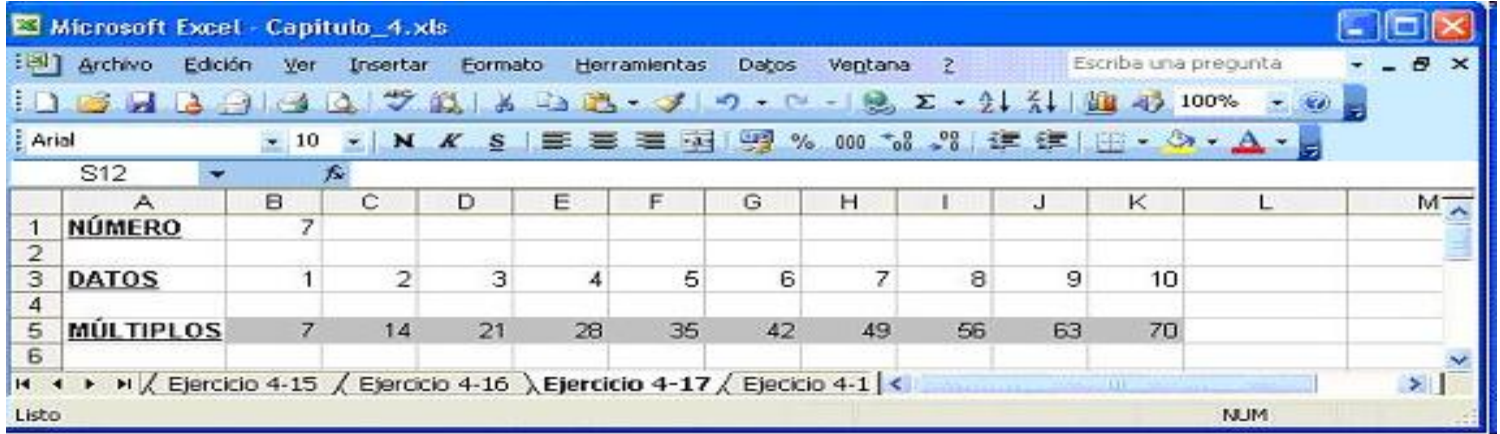

- Prueba a poner en B5 la fórmula **=B1\*B3** y cópiala o arrástrala a la derecha. ¿Funciona bien?
- Cambia la fórmula y déjala así: **=\$B\$1\*B3**. Arrástrala o cópiala de nuevo a la derecha. ¿Funciona bien?
- Cambia la fórmula y déjala así: **=\$B1\*B3**. Arrástrala o cópiala de nuevo. ¿Funciona bien?

#### Referencias de celdas (III)

- Normas generales para cuando queremos dejar una casilla fija y que no se mueva al arrastrar la fórmula:
	- Si vamos a arrastrar la fórmula en horizontal, basta con fijar la columna (\$A1), porque la fila no va a cambiar
	- Si vamos a arrastrar la fórmula en vertical, basta con fijar la fila (A\$1), porque la columna no va a cambiar
	- Si vamos a arrastrar la fórmula en cualquier dirección, debemos fijarlo todo (fila y columna, \$A\$1).

### Gráficos en OO Calc

- En OO Calc, al igual que en Excel, es posible realizar gráficos a partir de una tabla de datos que tengamos hecha.
- Por ejemplo, dada esta tabla de porcentaje de aprobados de asignaturas por evaluación, podríamos hacer un gráfico como el de la derecha:

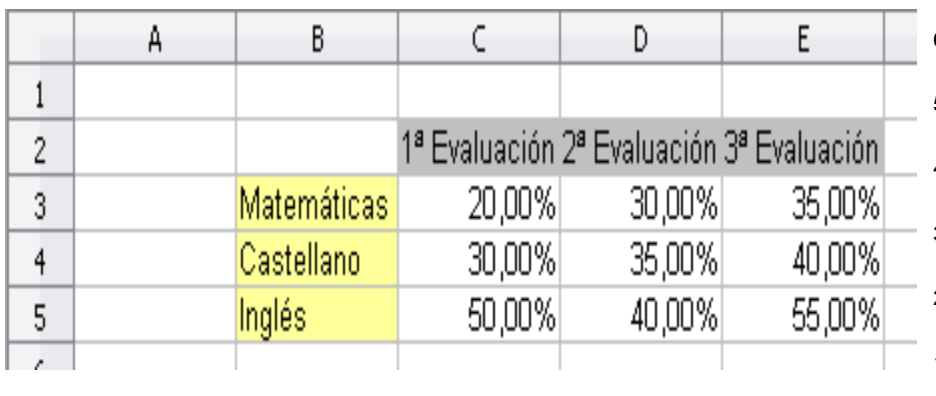

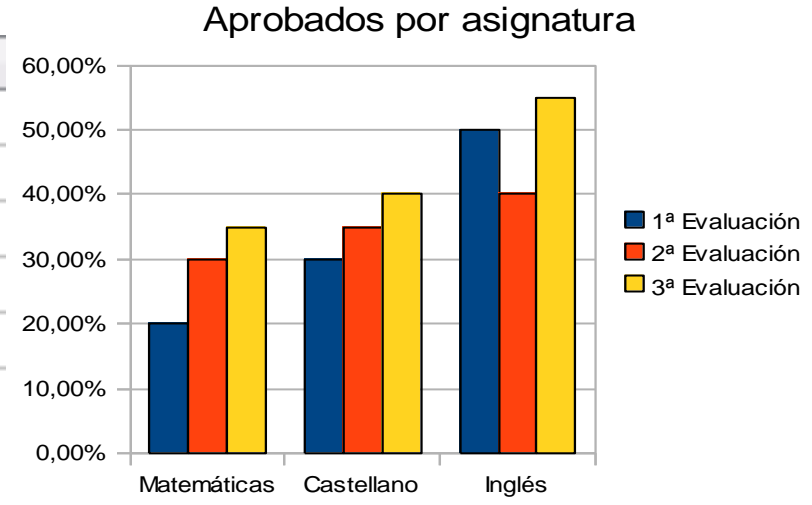

## Gráficos en OO Calc (II)

• Para insertar un gráfico, una vez tenemos la tabla de datos ya completa, vamos al menú **Insertar > Gráfico**. En el primer paso, elegimos el tipo de gráfico que queremos hacer (de barras, circular, etc) y pulsamos **Siguiente**

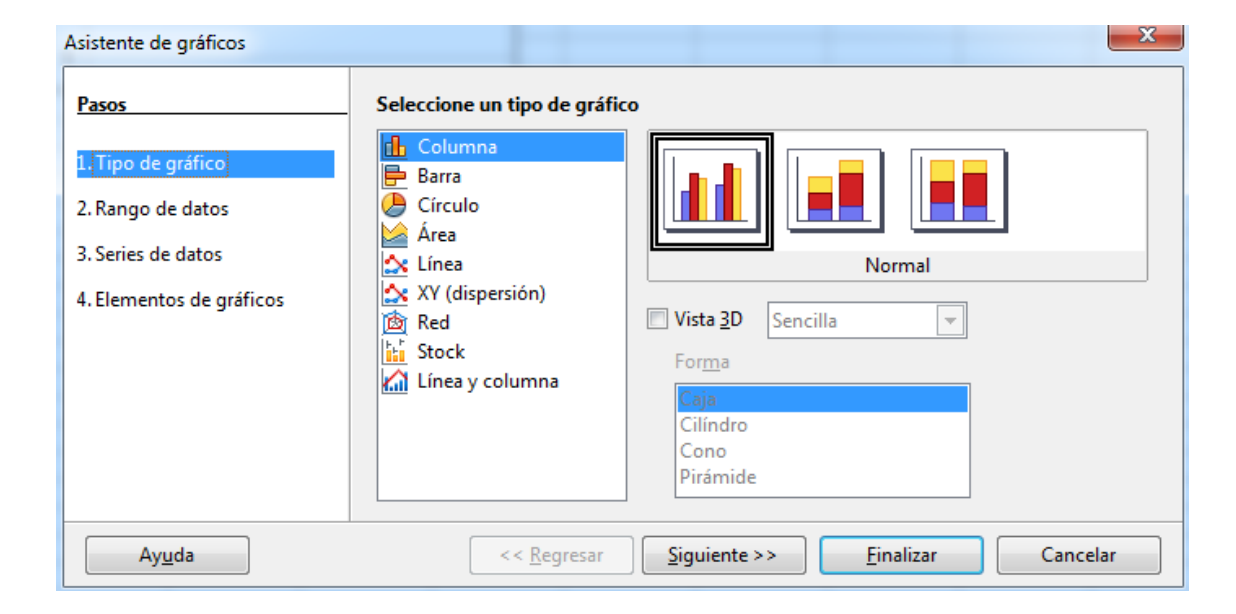

## Gráficos en OO Calc (III)

• El paso siguiente es para especificar directamente una tabla de la que sacar los datos (*Seleccione un rango de datos*) y hacer el gráfico automáticamente, pero con esto Calc puede construir el gráfico equivocado, así que este paso generalmente lo saltaremos pulsando **Siguiente**

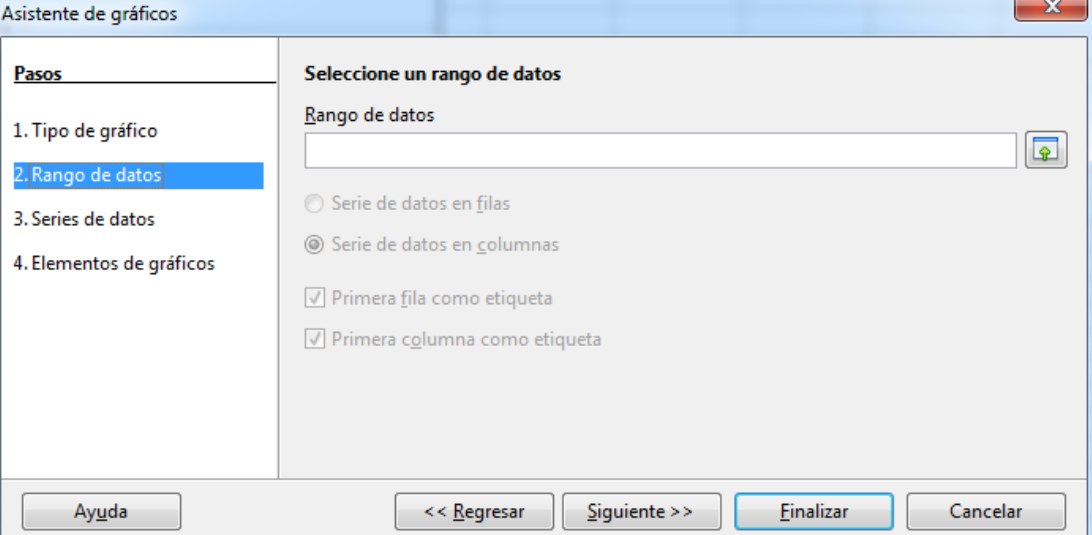

# Gráficos en OO Calc (IV)

- En el siguiente paso, podemos indicar una a una las series de datos que queremos representar. Cada serie de datos se muestra con un color diferente en el gráfico de barras
- Para añadir cada serie, pulsamos el botón de **Agregar**, y luego especificamos el nombre de la serie (**Nombre**) y sus valores (**Valores-Y**), seleccionando cada uno de estos datos y rellenando sus celdas en la casilla inferior
- Finalmente, podemos rellenar el eje X de categorías (**Categorías**), rellenando el cuadro correspondiente

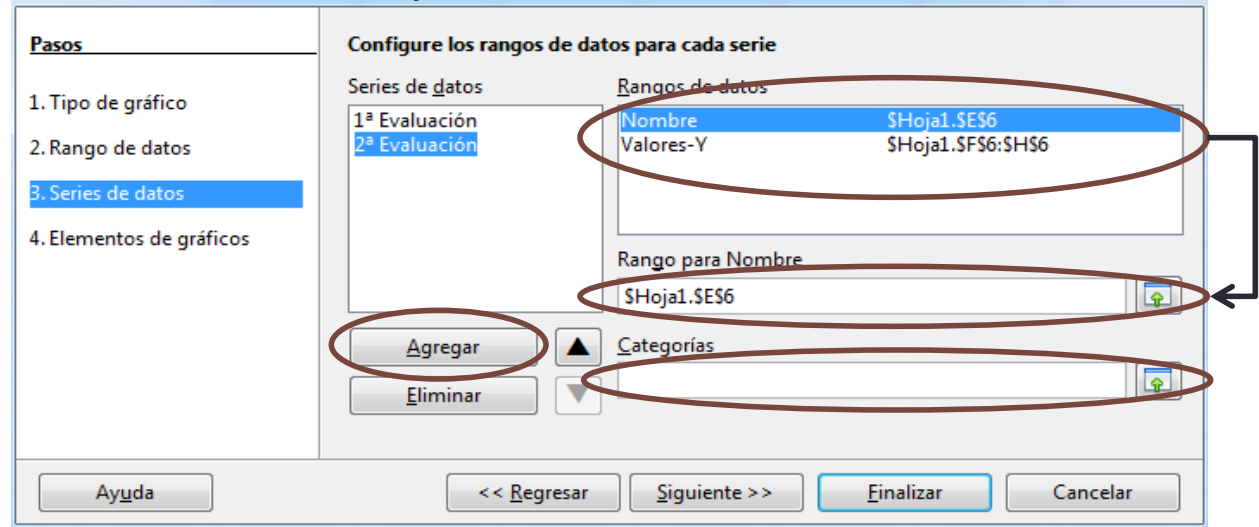

## Gráficos en OO Calc (V)

- En el último paso, podemos ponerle un título general al gráfico, y títulos por separado a cada eje.
- También podemos, desde **Mostrar leyenda**, elegir dónde mostrar la leyenda (los rótulos con qué significa cada color en el gráfico)

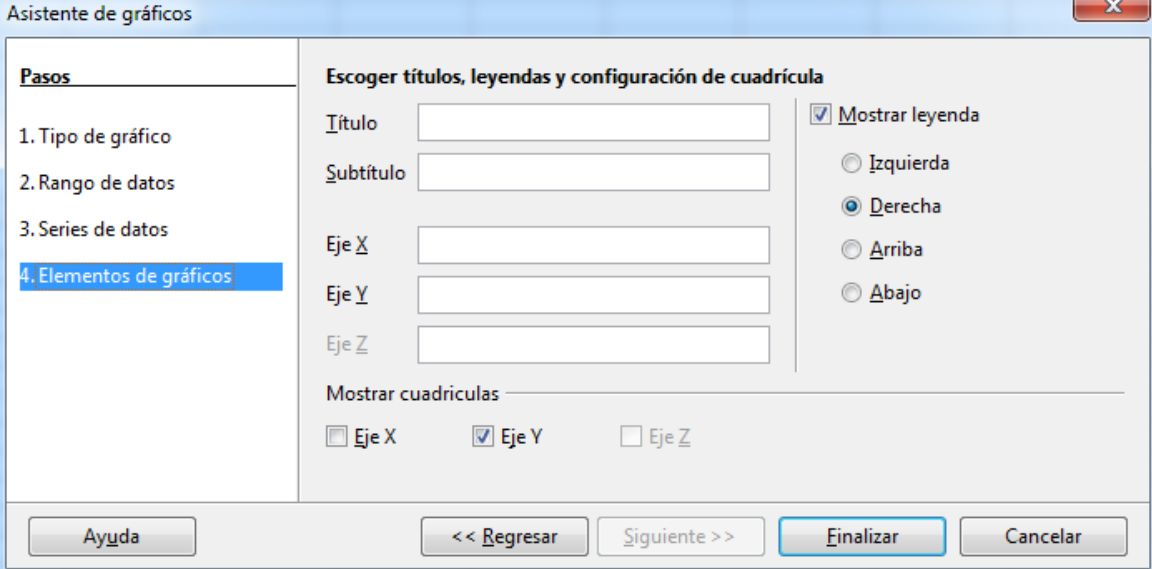